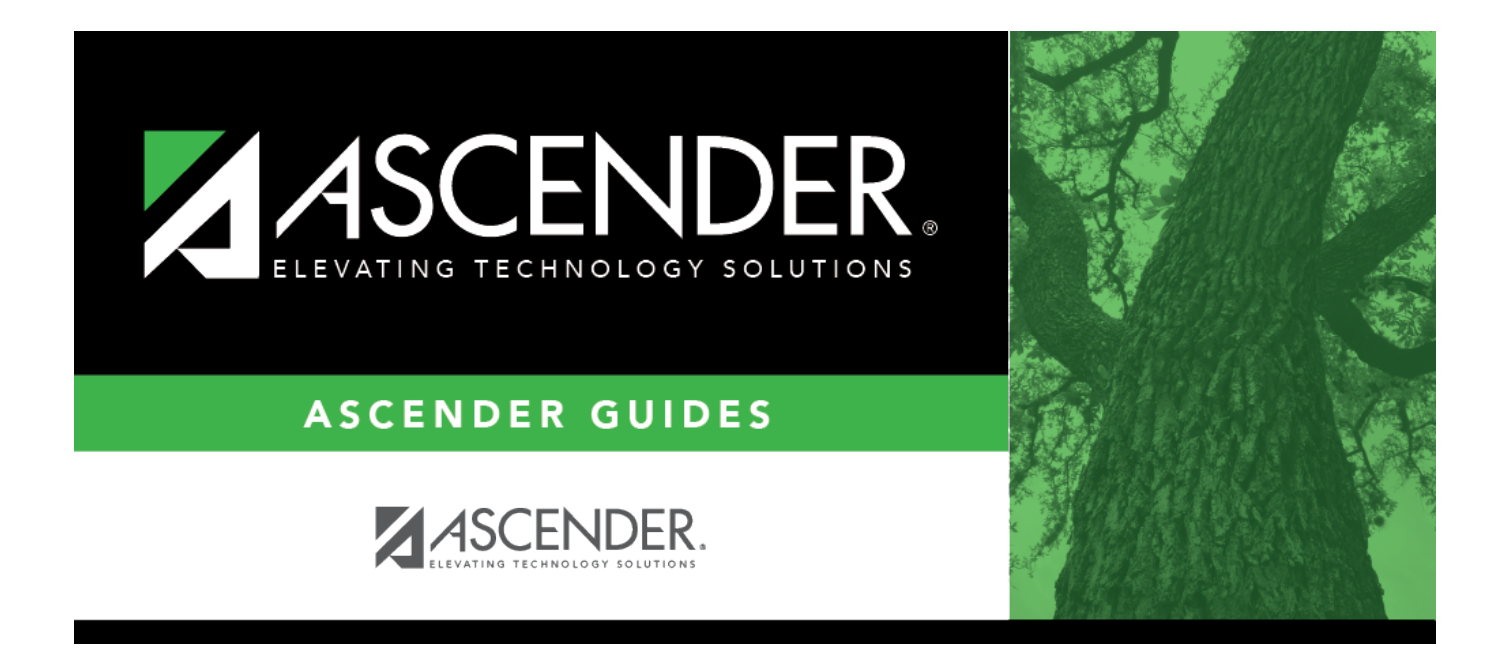

# <span id="page-0-0"></span>**Import Staff Demo Insurance Data - HRS7960**

### **Table of Contents**

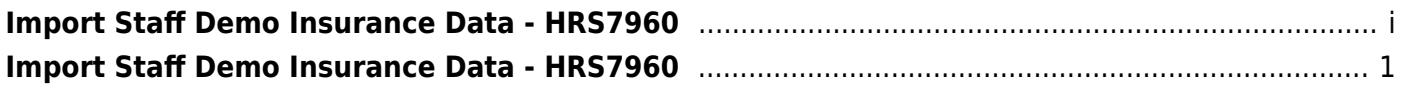

## <span id="page-4-0"></span>**Import Staff Demo Insurance Data - HRS7960**

#### *Personnel > Utilities > Import Staff Demo Insurance Data*

This utility is used to import a comma-delimited text (.txt) file to insert insurance records to the Maintenance > Staff Demo > Insurance tab.

You must be logged on to a current year pay frequency to access this utility.

#### **Notes**:

If **Insert new records from import file.** is selected, one of the following occurs:

- If insurance plan data exists in the database but no coverage data, then new coverage rows are inserted.
- If insurance plan and coverage data exist in the database, then no new coverage rows are inserted and an error message is displayed.
- If the import file contains insurance plan data but no coverage data, an insurance plan record is inserted if it does not already exist.

If coverage data is duplicated in the file, the number of rows listed in the file are inserted with a unique sequence number to prevent duplicate rows in the database.

[Import Staff Demo Insurance Data File Layout](https://help.ascendertx.com/interfaces/doku.php/business/import_staff_demo_insurance)

#### **Insert new records:**

❏ Under **Import Option**, select one of the following options:

- **Insert new records from import file.**
- **Delete all existing records and insert all records from import file.**

❏ Under **Employees Identifier**, select one of the following options to include as the first identifying column in the record layout:

- **Employee Number**
- **Staff ID/SSN**

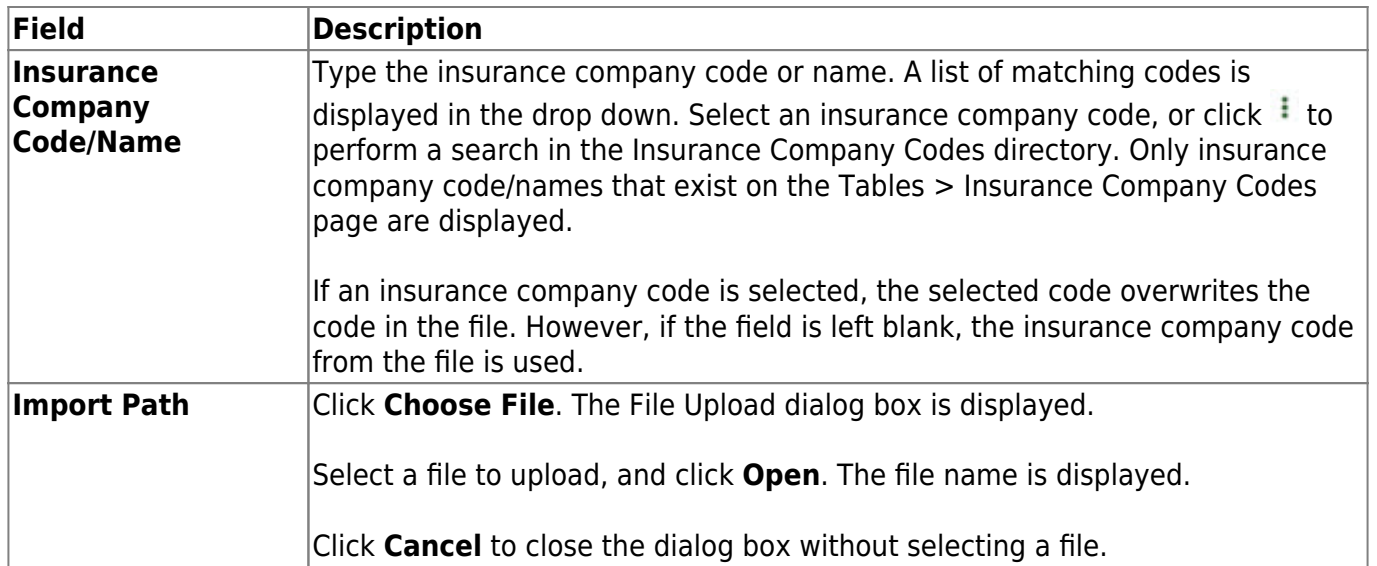

#### ❏ Click **Execute** to execute the process.

If any [errors](https://help.ascendertx.com/business/doku.php/general/importstaffdemoinsurancedata_errors) are encountered during the import process, the Import Staff Demo Insurance Data Error Report is displayed. [Review the report.](https://help.ascendertx.com/business/doku.php/general/printreport)

- ❏ Click **Cancel** to return to the Import Staff Demo Insurance Data page.
- ❏ Click **Process** to proceed.

A message is displayed indicating that the process was completed successfully.